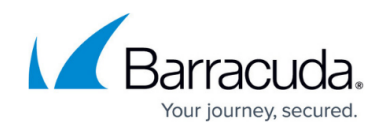

# **How to Configure Source-Based Routes**

#### <https://campus.barracuda.com/doc/79462766/>

Source-based routing, often referred to as policy routing, is used when the source IP address of the connection determines, in part or completely, which route is used. Source-based routing can be used to ensure that traffic is sent via a specific connection. For each source-based routing entry, a routing table for that specific IP address/network is created and consulted when traffic from that network comes in.

### **Step 1. Create a Source-based Route**

- 1. Go to **CONFIGURATION > Configuration Tree > Box > Network**.
- 2. In the left menu, click **Advanced Routing**.
- 3. Click **Lock**.
- 4. In the **Source Based Routing** section, add or edit an entry for your route in the **Routing Rules** table:
	- **Name**  Enter a name. E.g., route1
	- **Source Networks**  Add the source IP address or network. E.g., 10.0.10.0/24
	- **Routes** Click **+** to add a route table entry for the source network.
		- **Target Network Address** Enter the target network IP address. E.g., 0.0.0.0/0
		- **Route Type** Select **unicast, multipath** or **throw**. If throw is selected, the route lookup will end once the first matching route is found.
		- **Gateway (only for unicast routes)** Enter the IP address of the remote gateway.
		- **Multipath Gateway (only for multicast routes)**  Enter the **Multipath Gateway** and **Weight Number** (Metric) for each route.
		- **Packet Load Balancing (only for multicast routes)** If needed, enable packet load balancing.
		- **Route Metric (only for unicast routes)** Enter the route metric for the gateway route.
		- **Advertise Route** Select **YES** if you want to use dynamic routing service. For more information, see [Dynamic Routing Protocols \(OSPF/RIP/BGP\).](http://campus.barracuda.com/doc/79462780/)
- 5. Select where the route table is placed: before the main routing table (**premain**) or after the main routing table (**postmain**).
- 6. Click **OK**.
- 7. Click **Send Changes** and **Activate**.

#### **Step 2. Activate the Network Configuration**

After you have configured the network route, you must execute your new network configurations.

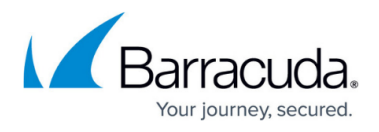

- 1. Go to **CONTROL > Box**.
- 2. In the left menu, expand **Network** and then click **Activate new network configuration**.
- 3. Select **Failsafe**. The message **Failsafe Activation Succeeded** is displayed after your new network configurations have been successfully activated.
- 4. Click **OK**.

## Barracuda CloudGen Firewall

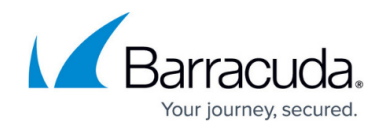

© Barracuda Networks Inc., 2019 The information contained within this document is confidential and proprietary to Barracuda Networks Inc. No portion of this document may be copied, distributed, publicized or used for other than internal documentary purposes without the written consent of an official representative of Barracuda Networks Inc. All specifications are subject to change without notice. Barracuda Networks Inc. assumes no responsibility for any inaccuracies in this document. Barracuda Networks Inc. reserves the right to change, modify, transfer, or otherwise revise this publication without notice.